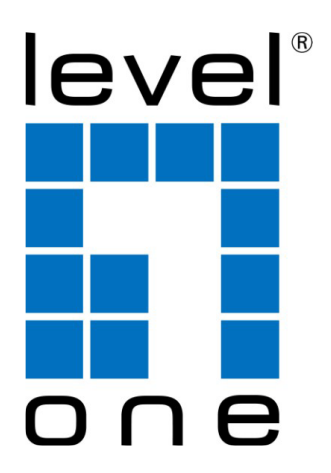

# **KVM-8901**

# **19" Widescreen LCD KVM Rack Console**

*User Manual*

## **TABLE OF CONTENTS**

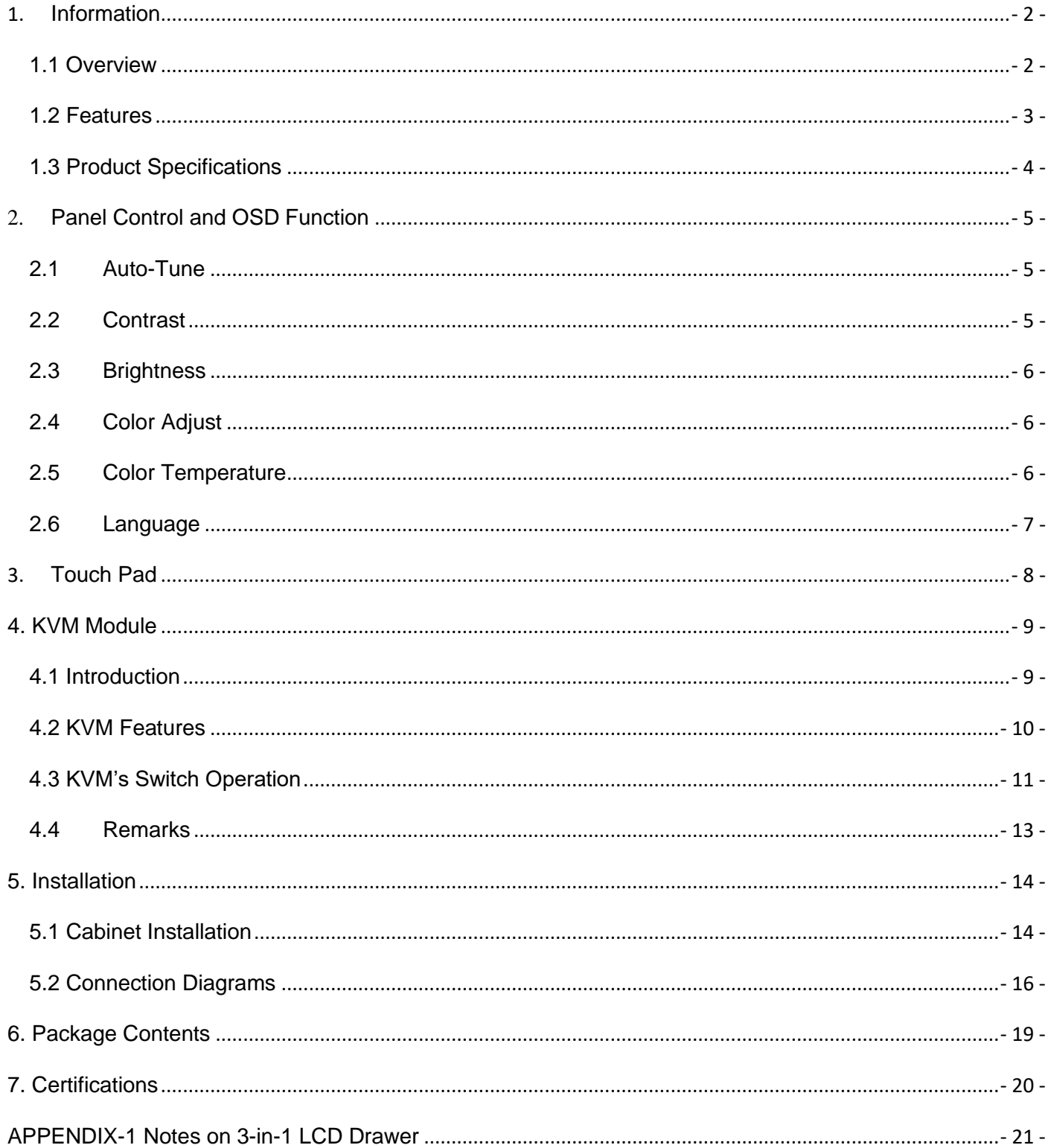

## <span id="page-2-0"></span>1. **Information**

### <span id="page-2-1"></span>1.1 Overview

The LCD drawer, a modularized design, has a 19"-wide screen TFT LCD panel, a 105-key keyboard, and a touchpad.

"KVM-8901" is the 3-in-1 model (LCD, Keyboard, and Touchpad), "KCM-0832" and "KCM-1632" is the 8 / 16-port KVM module. The power source of all the models is +12V DC-in from an external power adapter.

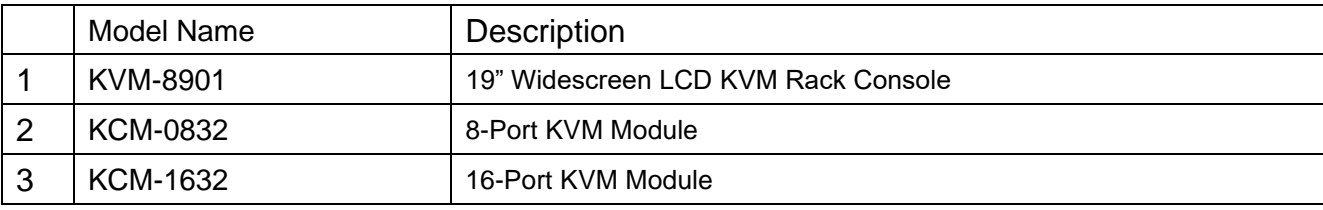

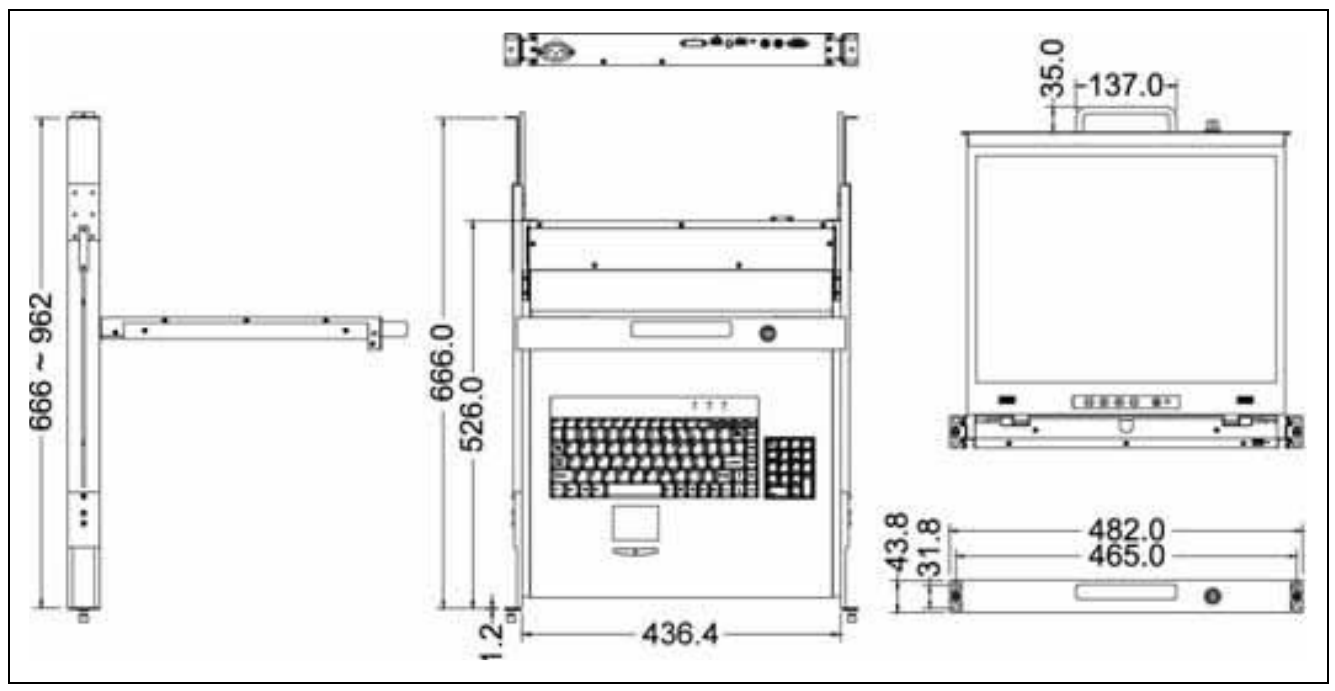

FIG. the LCD drawer (KVM-8901)

## <span id="page-3-0"></span>1.2 Features

- 1U-19" rack mount size design
- 19 inches wide screen LCD with on screen display (OSD) setting
- Touch-pad (compatible with PS/2 mouse interface)
- Standard 105 keyboard plus 18 push-buttons (hotkeys)
- ⚫ KVM functions
	- Hot Plug add PCs or remove connected PCs for maintenance without powering down the KVM switch or PCs
	- Very high video quality up to 1920X1440, bandwidth: 200MHz (it might be limited by the monitor resolution)
	- No software required easy PC selection via KVM-OSD manual, push buttons, or hot Keys
	- Support eight characters password protection and search PC server name
	- Auto Scan Mode for monitoring PCs and flexible Scan time from 5~99 seconds
	- Keyboard status restored when switching PCs
	- Buzzer sound for switching port confirmation
	- Support DOS, Win3.X, Win95/98/98SE/2000/ME/XP, WinNT, Netware, Unix, Linux
	- Support iMAC, Power MAC and Sun Microsystems with USB port
- Easy-Installation

# <span id="page-4-0"></span>1.3 Product Specifications

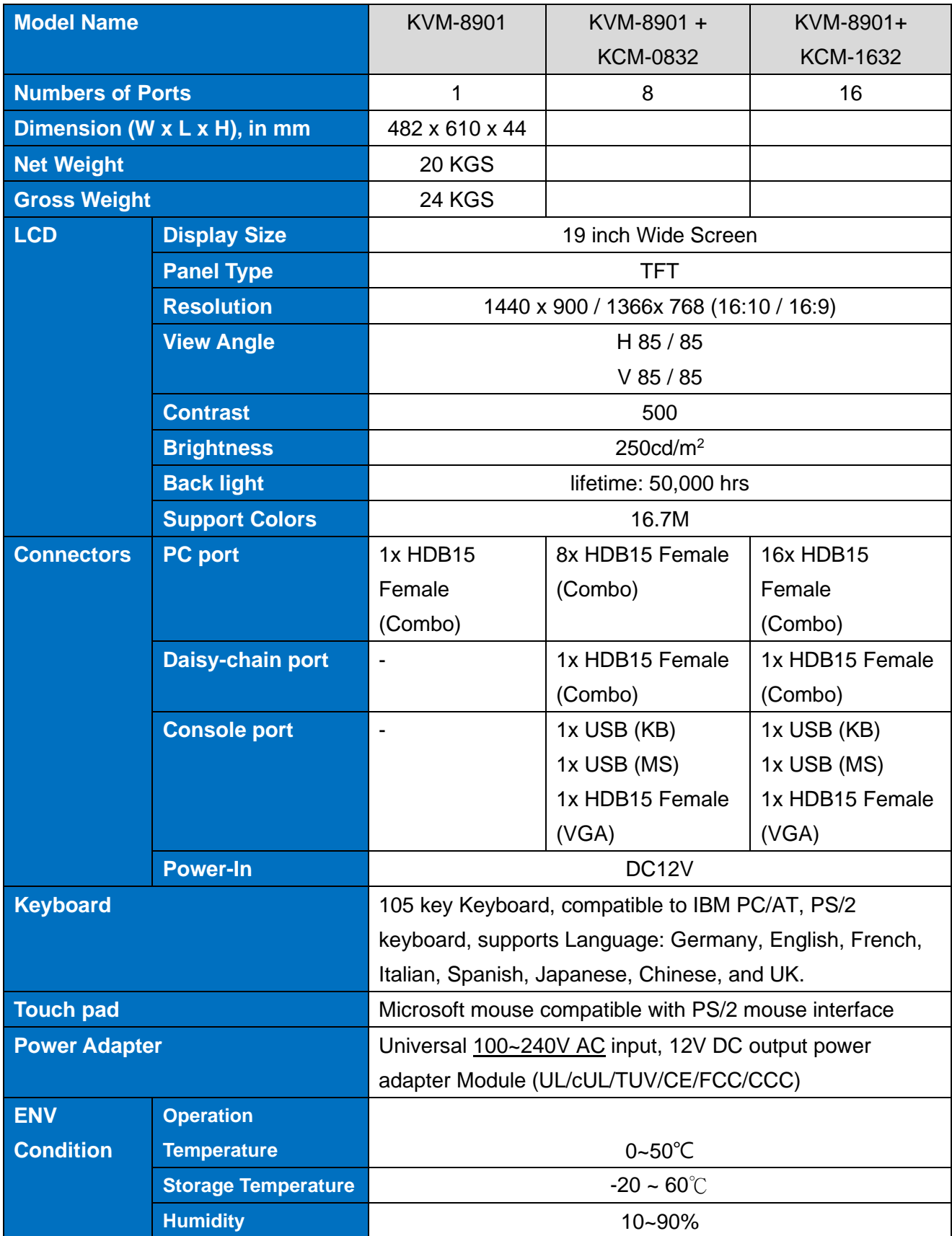

## <span id="page-5-0"></span>2. Panel Control and OSD Function

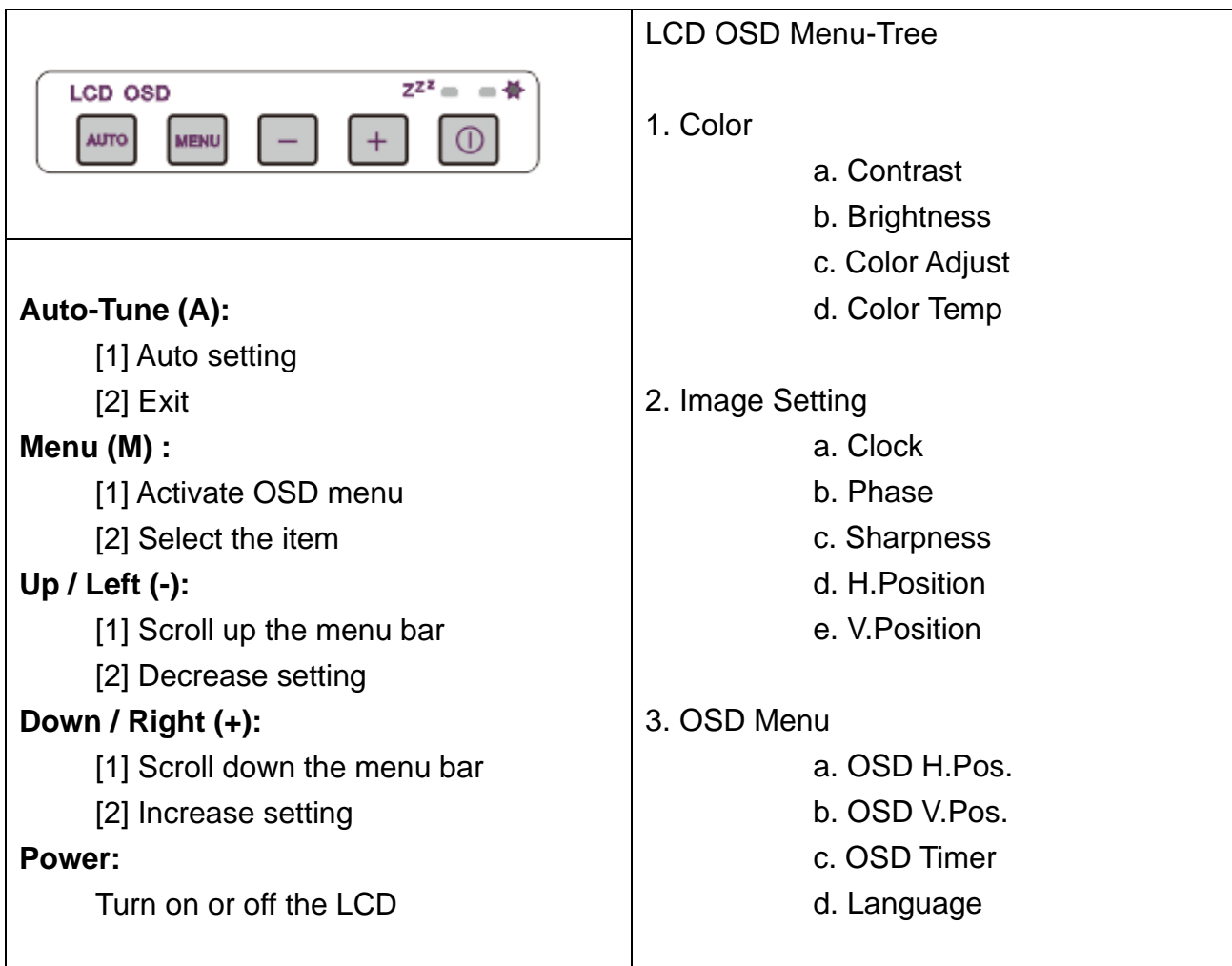

#### <span id="page-5-1"></span>2.1Auto-Tune

Press the "Auto Tune" button. The panel will adjust the display size automatically and also tune the panel to its best condition.

#### <span id="page-5-2"></span>2.2Contrast

- (1) Press the "Menu" button.
- (2) Use the "Up" or "Down" button to scroll to the item "Color".
- (3) Press the "Menu" button to enter.
- (4) Use the "Up" or "Down" button to scroll to the item "Contrast".

#### **Contrast**

**Brightness** Color Adjust Color Temp

- (5) Use the "Up" or "Down" button to adjust the contrast of the display.
- (6) Press the "Menu" button to save and finish this setting.

#### <span id="page-6-0"></span>2.3Brightness

- (1) Press the "Menu" button.
- (2) Use the "Up" or "Down" button to scroll to the item "Color".
- (3) Press the "Menu" button to enter.
- (4) Use the "Up" or "Down" button to scroll to the item "Brightness".

**Contrast Brightness** Color Adjust Color Temp

- (5) Press the "Menu" button to enter.
- (6) Use the "Up" or "Down" button to adjust the brightness of the display.
- (7) Press the "Menu" button to save and finish this setting.
- <span id="page-6-1"></span>2.4Color Adjust
- (1) Press the "Menu" button.
- (2) Use the "Up" or "Down" button to scroll to the item "Color".
- (3) Press the "Menu" button to enter
- (4) Use the "Up" or "Down" button to scroll to the item "Color Adjust"

**Contrast Brightness** Color Adjust Color Temp

- (5) Press the "Menu" button to enter.
- (6) Use the "Up" or "Down" button to adjust the Color of the display.
- (7) Press the "Menu" button to save and finish the setting.

#### <span id="page-6-2"></span>2.5Color Temperature

- (1) Press the "Menu" button.
- (2) Use the "Up" or "Down" button to scroll to the item "Color".
- (3) Press the "Menu" button to enter
- (4) Use the "Up" or "Down" button to scroll to the item "Color Temp"

**Contrast Brightness** Color Adjust Color Temp

- (5) Press the "Menu" button to enter.
- (6) Use the "Down" and "Up" button to adjust the Color Temp of the display.
- (7) Press the "Menu" button to save and finish the setting.

#### <span id="page-7-0"></span>2.6Language

The LCD\_OSD support 7 languages, English, French, German, Spanish, Tradition Chinese, Simple Chinese and Japanese by selecting the item in the menu by the item "English", "Français", "Deutsch", "Español", "繁體中文", "简体中文", and "日本語", respectively.

- (1) Press the "Menu" button.
- (2) Use the "Up" or "Down" button to scroll to the item "OSD Menu".
- (3) Press the "Menu" button to enter
- (4) Use the "Up" or "Down" button to scroll to the item "Language"
- (5) Press the "Menu" button to enter
- (6) Use the "Up" or "Down" button to scroll to the desired OSD-language, below shows the language "Deutsch" (German) is selected.

English **Francais Deutsch** Español 繁體中文 简体中文 日本語

(7) Press the "Menu" button to save and finish the setting.

< Other OSD functions will be operated as the steps above>

# <span id="page-8-0"></span>3. **Touch Pad**

# **FUNCTION**

## **Basic Function**

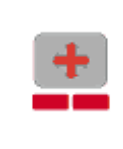

**Cursor Move** This function is enabled when the finger moving on touchpad device.

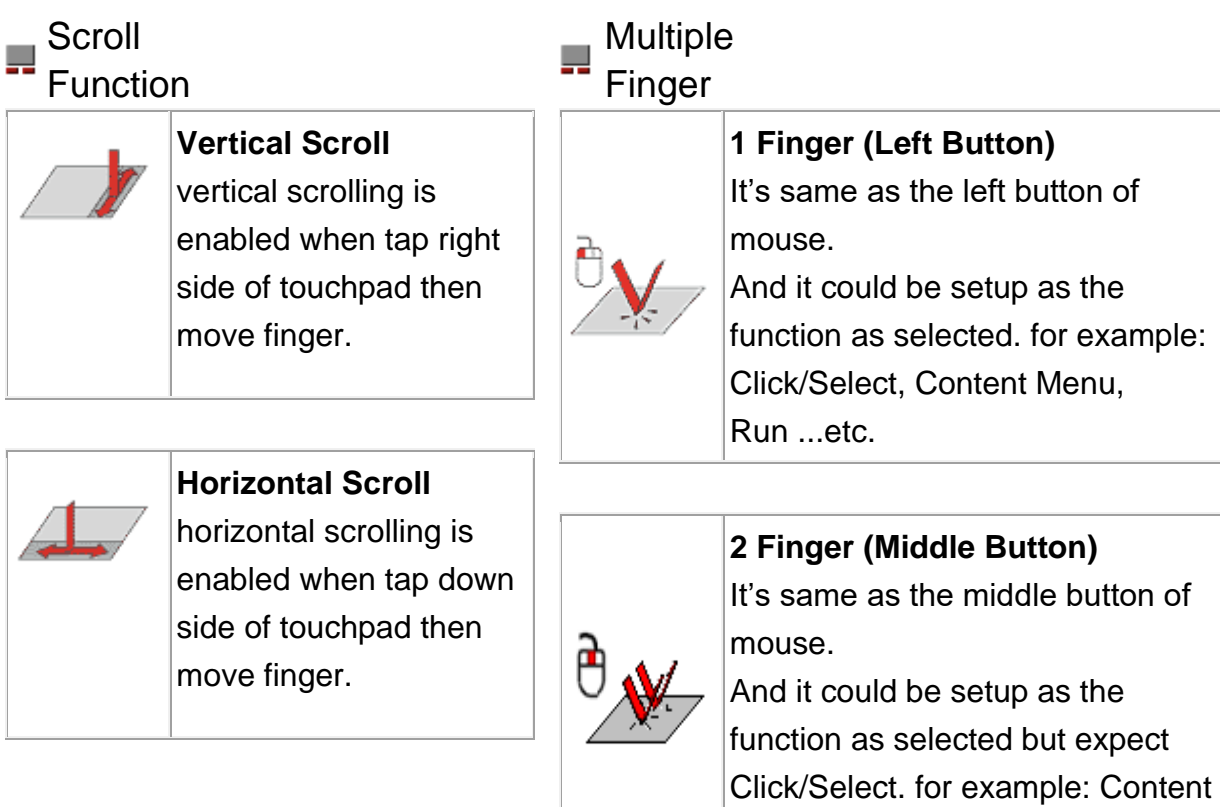

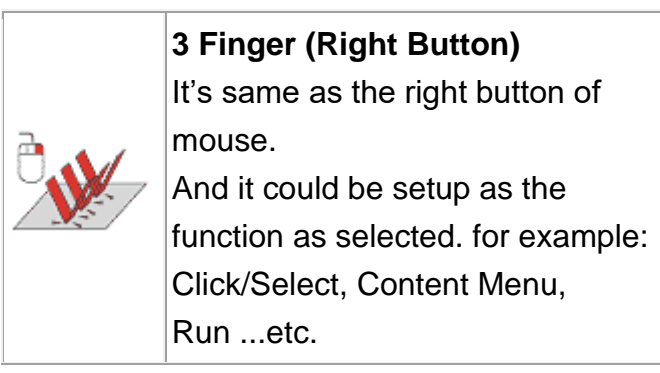

Menu, Run, Zoom in ...etc.

## <span id="page-9-0"></span>**4. KVM Module**

#### <span id="page-9-1"></span>**4.1 Introduction**

The 4-in-1 LCD drawer includes KVM module which provides efficient way to control many computers. Powerful model-detection design will enable all connected PCs to identify KVM model correctly to meet server versatility and reach optimum setup. Stackable function (by daisy-chain) enables to link other KVM switches at any time to expand connected computers. With the on-screen display (OSD), you can view all computer situation and able to name and set password for each computer.

FIG. the 16-port KVM module (KCM-0832)

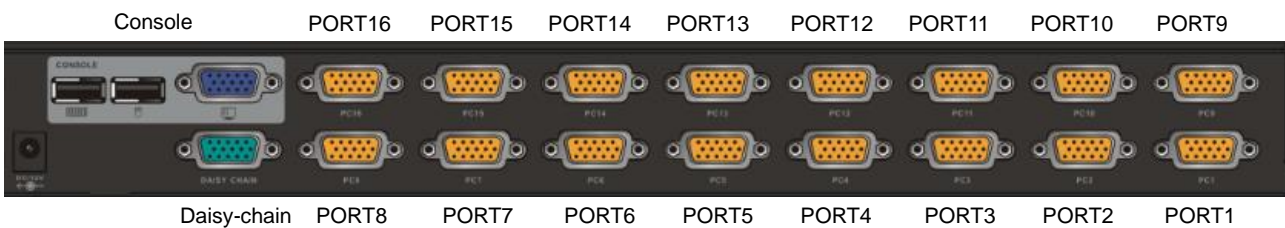

#### FIG. the 8-port KVM module (KCM-1632)

Console

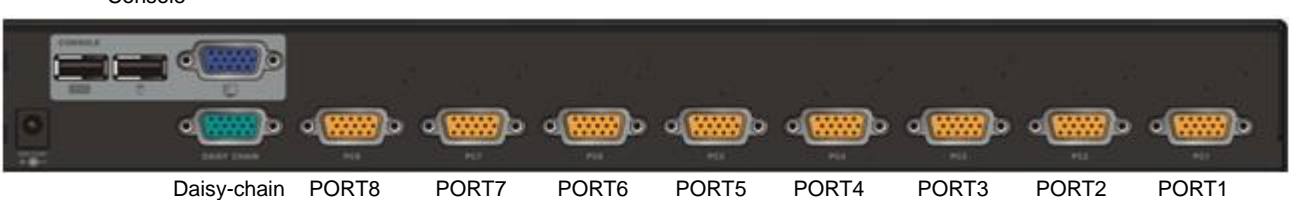

#### <span id="page-10-0"></span>**4.2 KVM Features**

- ⚫ Use One KVM Console to control 8/16 PCs
- Scan Interval: 5-99 Seconds
- Automatic KVM signal simulation, able to boot-up PC simultaneously
- ⚫ Support advanced function of Logitech and Microsoft mouse
- Support Plug & Play, Software free
- Support DDC2B, correct Monitor type detection for each port at any time
- ⚫ Compatible with MS-DOS, Windows, Linux, Unix, FreeBSD
- VGA resolution up to 1920x1440 (it might be limited by the resolution of the display)
- Front panel, hot-key, and full-function OSD menu for PC selection
- ⚫ Daisy chain to expand the connected PCs
- Keyboard/Video Monitor/Mouse signal RESET function
- ⚫ Automatic KVM type detection for optimum setup
- ⚫ Integrated HD15 3-in-1 KVM cable, easy connect and save space

#### <span id="page-11-0"></span>**4.3 KVM's Switch Operation**

#### **(1) Switch Ports by Hotkey Commands**

You can conveniently command KVM Switch via a simple hotkey sequence. To send commands to KVM Switch, you must press the hotkey (default is **Caps Lock**) twice within 2 seconds. You will hear a beep sound confirming you are in the hotkey mode. If you do not press any key during hotkey mode over 2 seconds the hotkey mode will be terminated and back to normal state. The default hotkey is **Caps Lock** but you can change hotkey as your application convenience. If you prefer to use other hotkey, please go to OSD menu and change the default hotkey to the other. The table below lists all the supported hotkey commands.

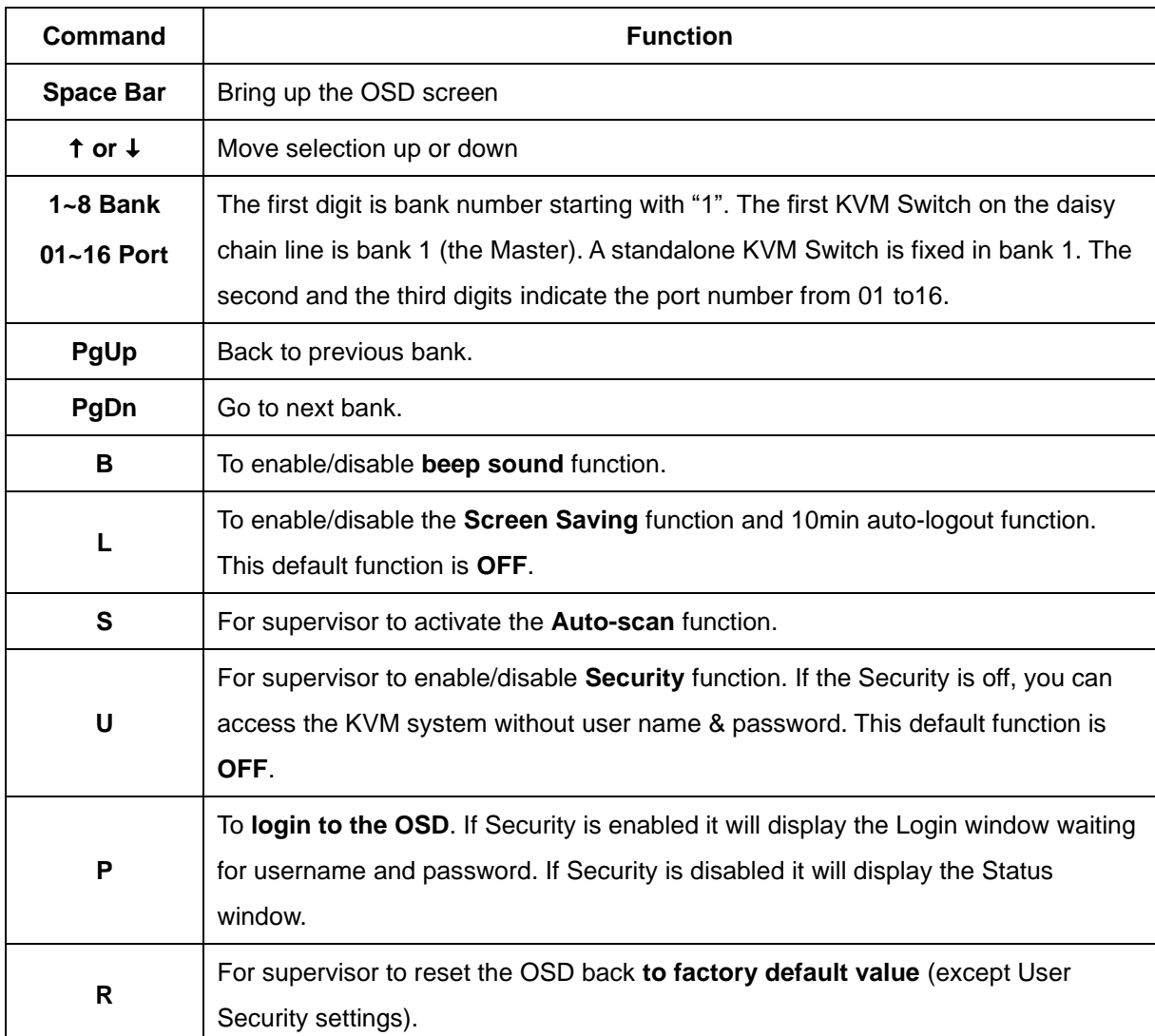

#### **Example 1:**

To bring up the OSD by hotkey, press "Caps Lock", "Caps Lock" and the "Space Bar". Immediately, the OSD overlay screen will appear. The superimposed menu screen is generated by the KVM Switch, and does not affect your computers or software function in any way.

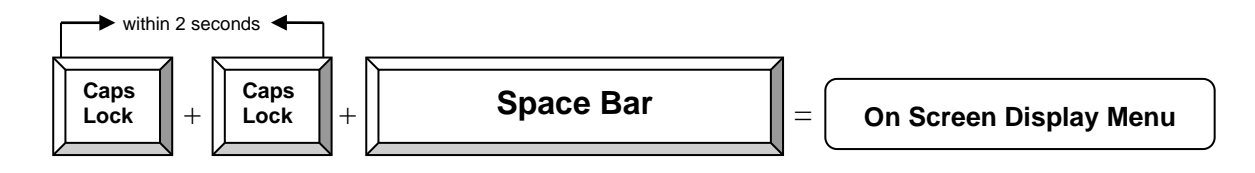

#### **Example 2:**

To switch to Bank 1 Port1, press "Caps Lock", "Caps Lock", and "1", "0", "1".

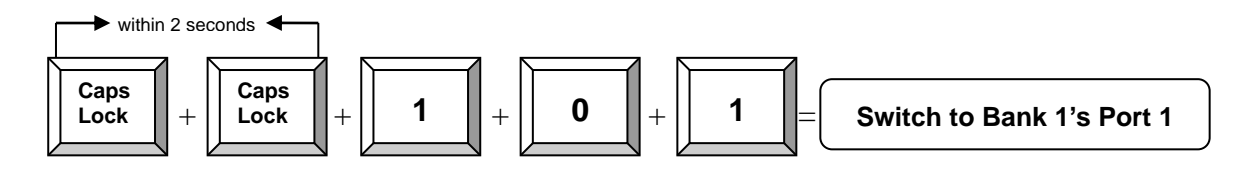

#### **Example 3:**

To switch to Bank 3 Port12, press "Caps Lock", "Caps Lock", and "3", "1", "2".

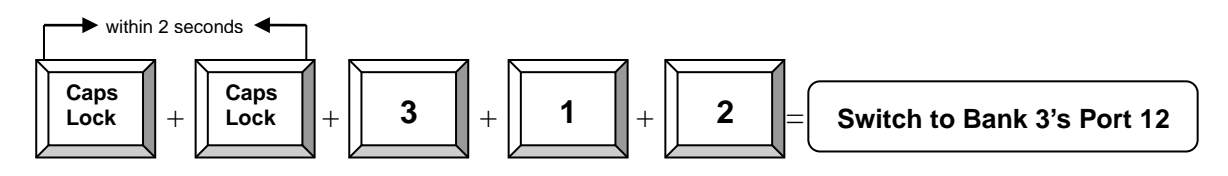

#### **(2) Switch Ports by KVM-OSD**

#### Press the button "M" = To activate KVM-OSD menu

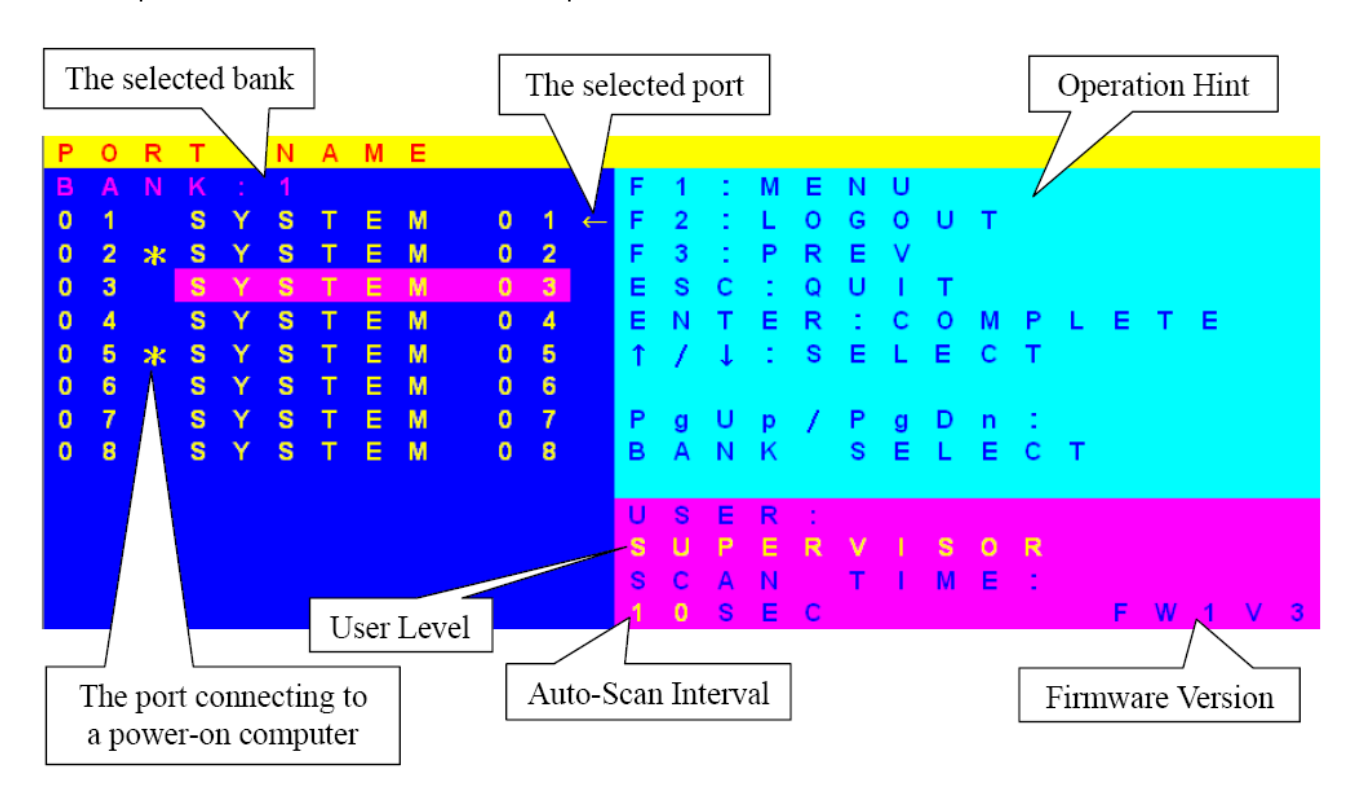

Use the up / down arrow to select the desired port.

Figure KVM-OSD Menu of KVM Switch

#### <span id="page-13-0"></span>4.4Remarks

- (1) Please plug KVM switch adapter and use high quality 3-in-1 KVM cable for optimum operation.
- (2) To prevent potential power damage, please don't use 2-wire extension cord and ensure AC outlets at PCs and monitors are on the same phase and have correct grounding.
- (3) Limited Warranty:
	- A. In no events shall the direct vendor's liability for direct or indirect, special, incidental or consequential damages, loss of profit, loss of business, or financial loss which hay be caused by the use of the product exceeds the price paid for the product.
	- B. The direct vendor makes no warranty or representation, expressed or implied with respect to the contents or use of this documentation, and especially disclaims its quality, performance, merchantability, or fitness for any particular purpose.
	- C. The direct vendor also reserves the right to revise or update the product or documentation without obligation to notify any user of such revisions or updates. For further information, please contact your direct vendor.

## <span id="page-14-0"></span>**5. Installation**

#### <span id="page-14-1"></span>**5.1 Cabinet Installation**

Below is the steps to install the LCD drawer with the standard 19-inch cabinet.

**Step 1:**

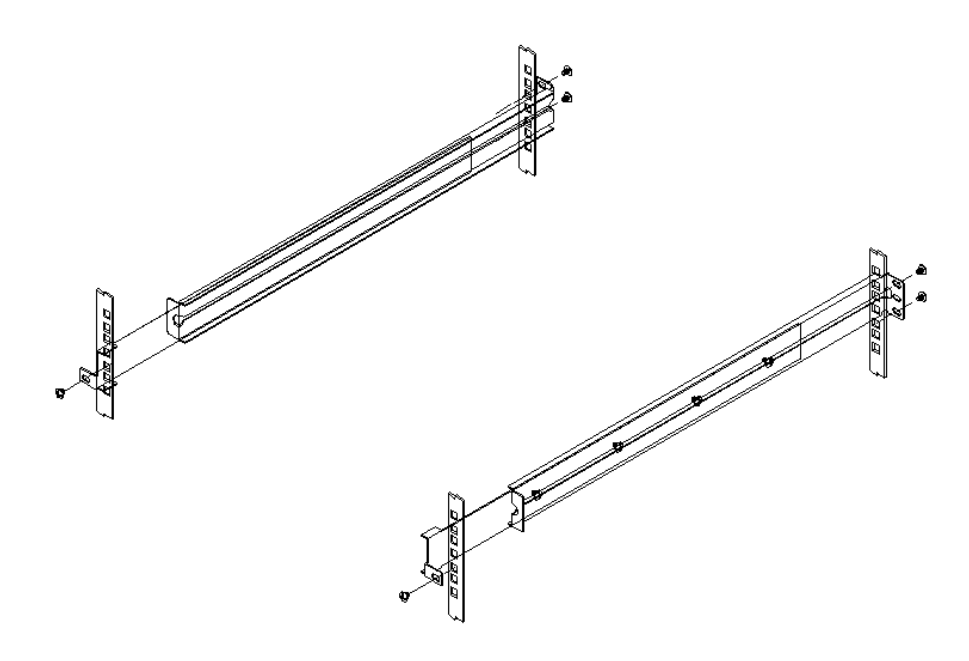

Figure 1: Attach the left and right mounting rails to the rack

**Step 2:**

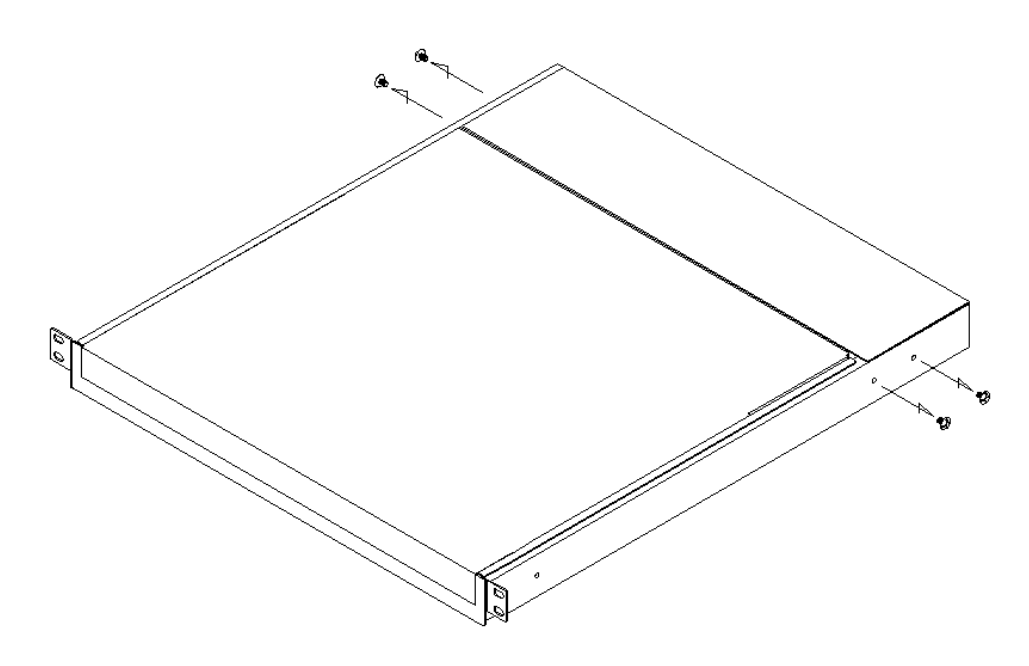

Figure 2: Remove the screws

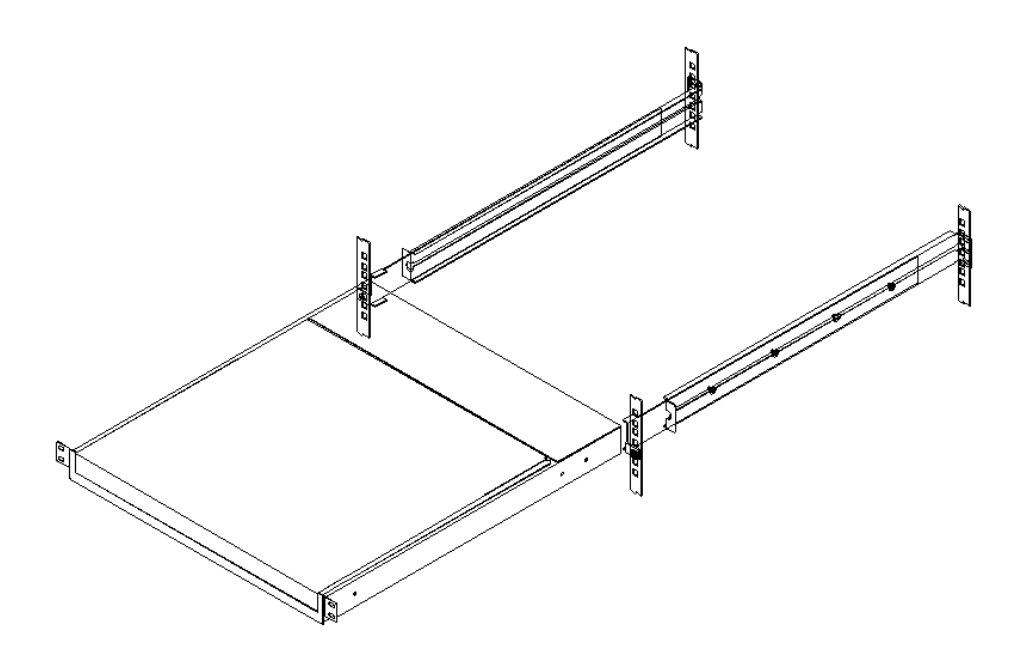

Figure 3: Let the LCD drawer slide-in the rack mount bracket

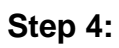

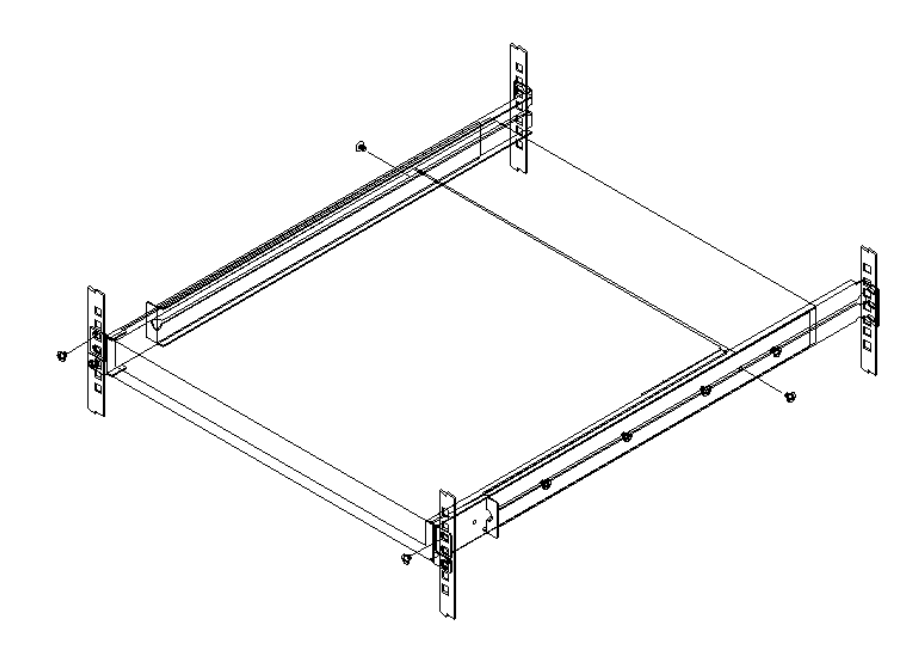

Figure 4: Screw–in the LCD drawer at the left/right position

## <span id="page-16-0"></span>**5.2 Connection Diagrams**

- ⚫ For 3-in-1 LCD Drawer (KVM-8901)r
	- Plug the DC12V to the drawer.
	- Plug HDB-15 end of the KVM cable to the drawer and plug the other end of the cable (with the sequence mouse, keyboard, then video) to PC's ports.

#### FIG.1 Single Console Connection between drawer and PC

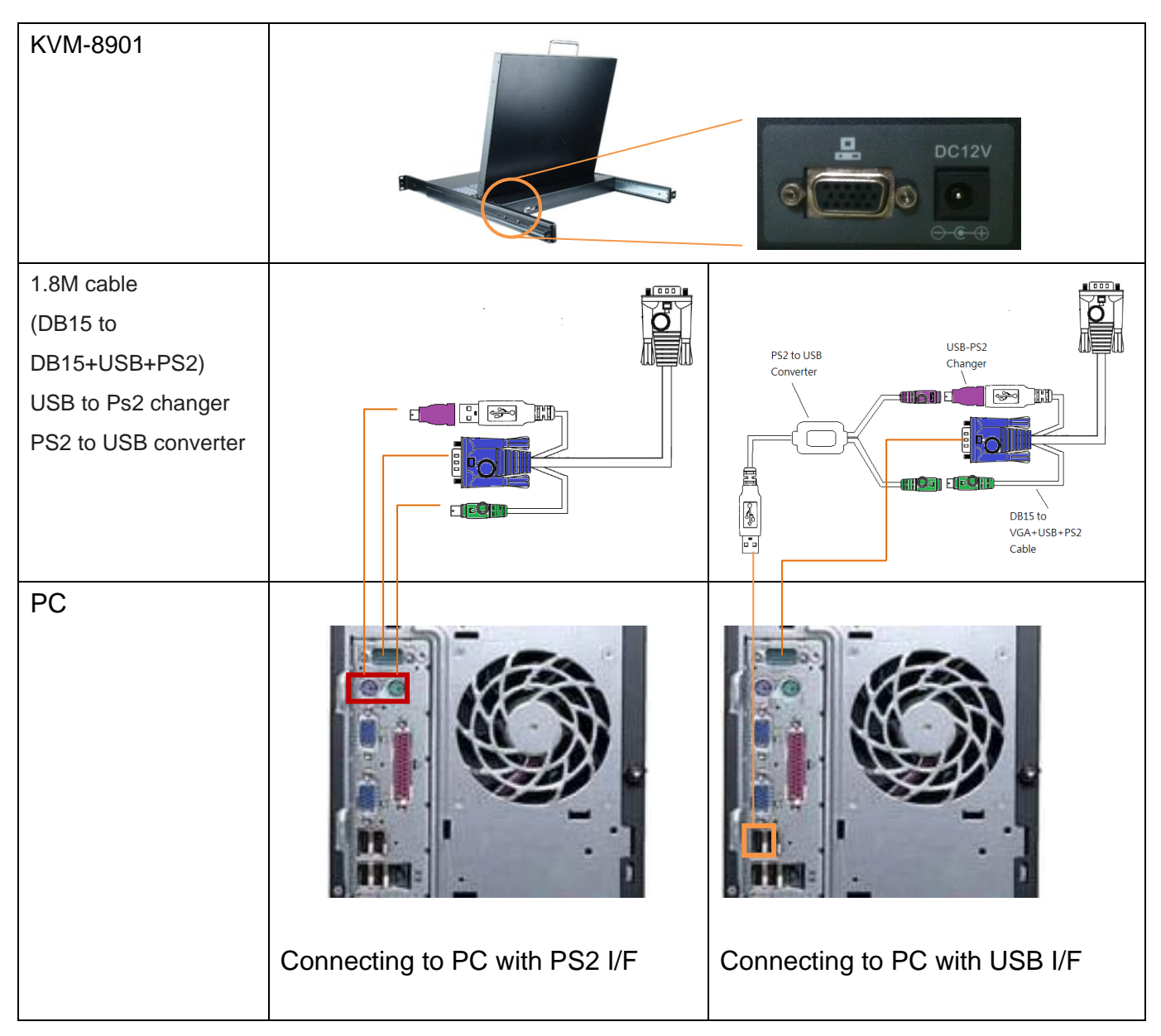

Since the signal from the drawer DB15 contains only VGA + PS2 signals, it's essential to use a "PS2-to-USB" converter to connect to USB interface PC.

- For 3-in-1 LCD Drawer (KVM8901) to external KVM Box
	- Plug the DC12V to the drawer.
	- Plug HDB-15 end of the KVM cable to the drawer and plug the other end of the cable (with the USB and video) to the external KVM box's console.

#### FIG.2 Single Console Connection between the drawer and the external KVM Module

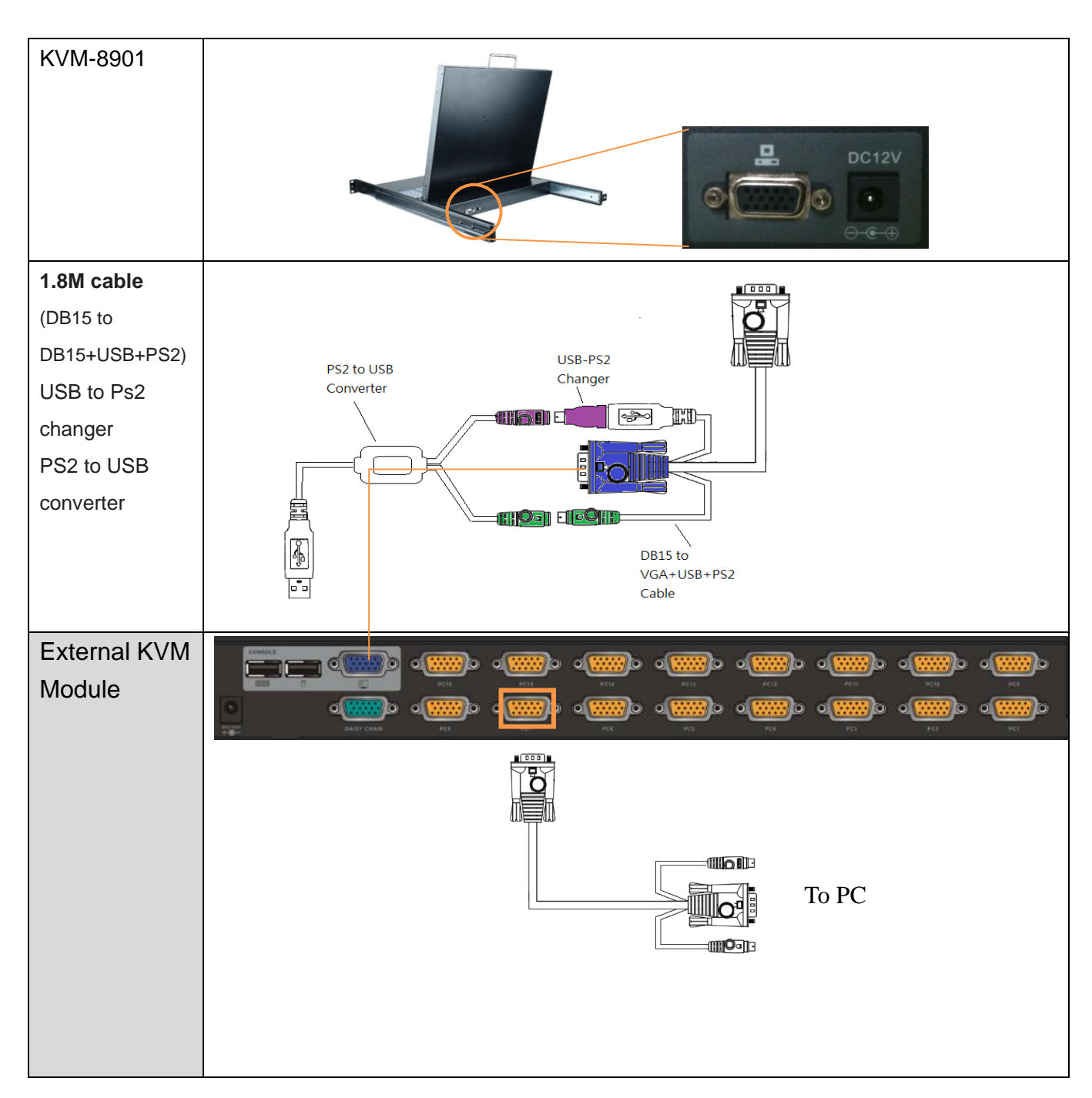

\*Since the signal from the drawer DB15 contains only VGA + PS2 signals, it's essential to use a "PS2-to-USB" converter to connect to USB interface KVM.

\*\*The PS2.to USB conversion cable has embedded hotkey "CapsLock". If connecting to other KVM, please be aware to change the

KVM's hotkey other than "CapLock"

#### For 4-in-1 LCD Drawer (KVM-8901+ KCM-0832/KCM-1632)

- Plug the DC-power adapter to the drawer.
- Plug HDB-15 end of the KVM cable to a selected switch channel and plug the other end of the cable (with mouse/keyboard/video) to PC's ports.

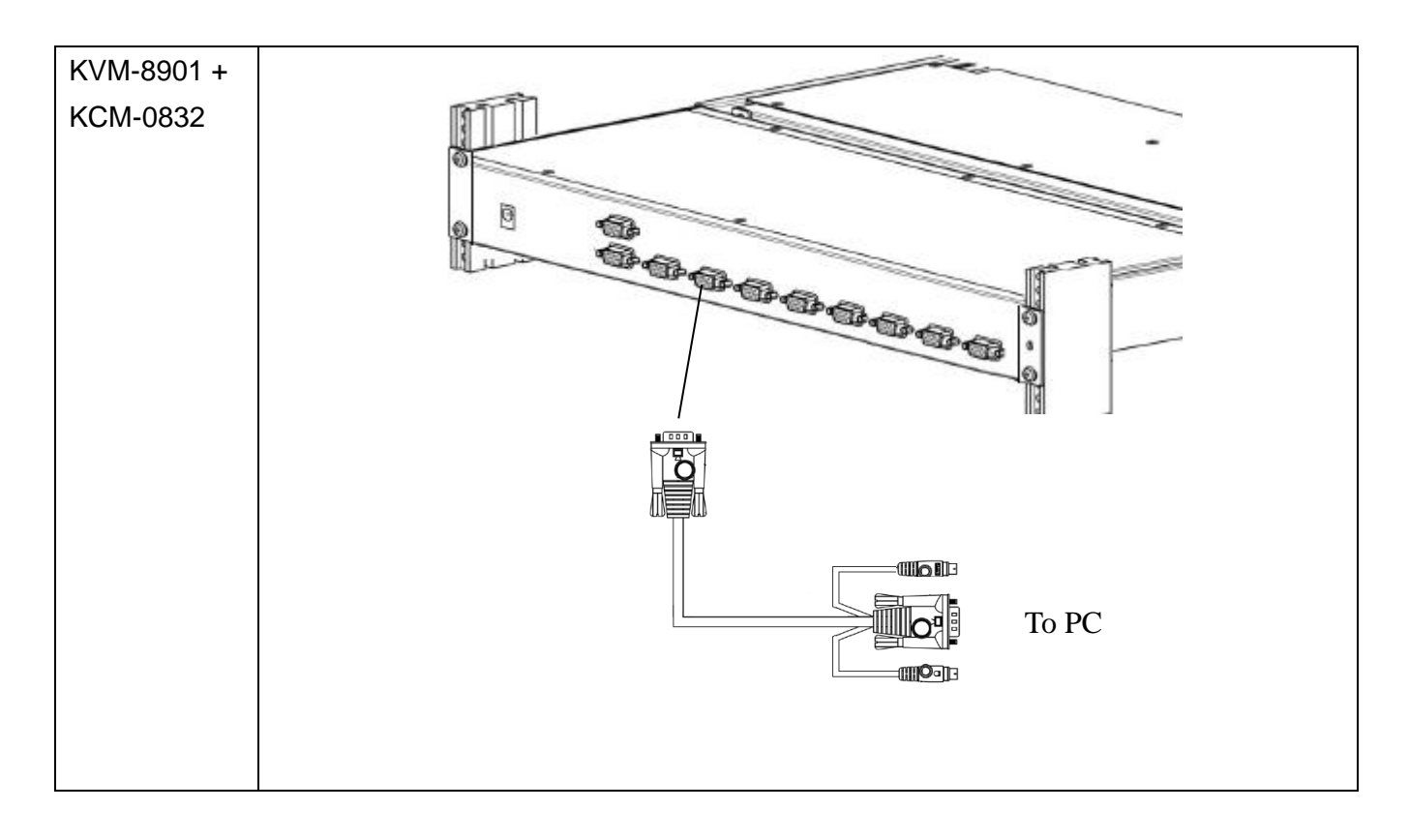

#### FIG.3 Connection between 4-in-1 drawer and PC

#### FIG.4 Cascade Connection

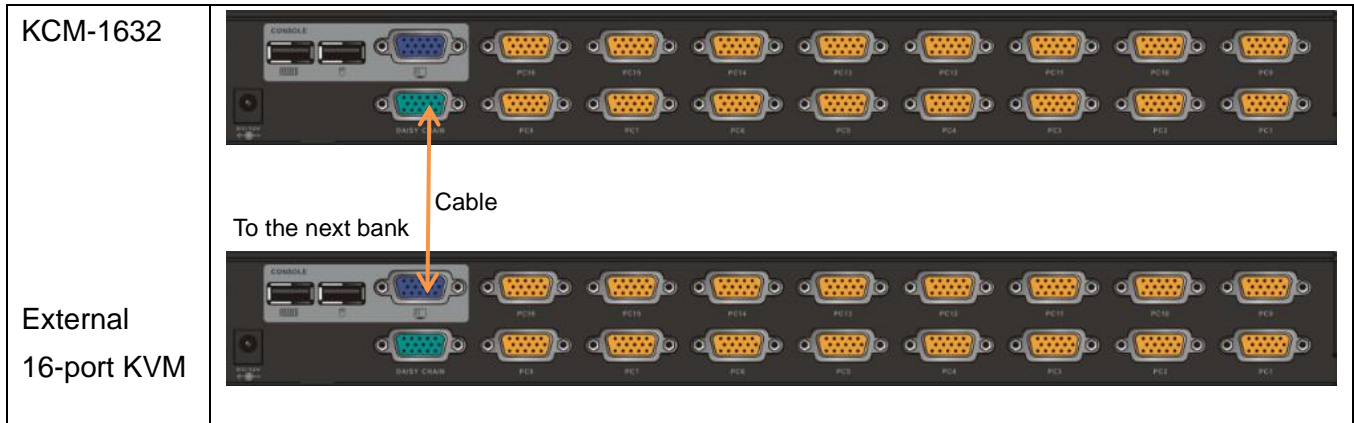

Cascade additional KVM-Switch: plug HDB-15 end of the cable to the "cascade port" and the other end to the second KVM's user console.

## <span id="page-19-0"></span>6. Package Contents

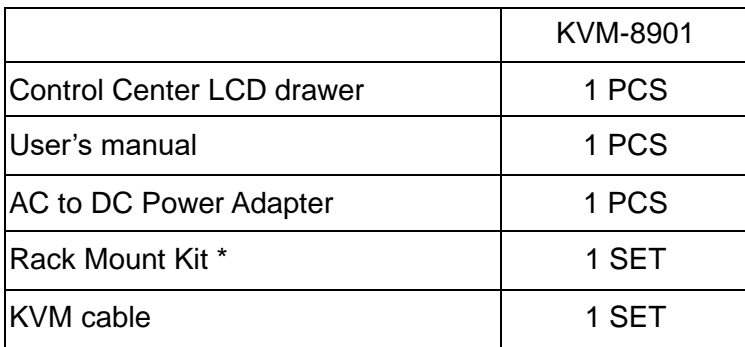

## <span id="page-20-0"></span>**7. Certifications**

### FCC

This equipment has been tested and found to comply with Part 15 of the FCC Rules. Operation is subject to the following two conditions:

- (1) This device may not cause harmful interference
- (2) This device must accept any interference received.

#### CE – Certificate

This equipment is in compliance with the requirements of the following regulations: EN 55 022: CLASS B

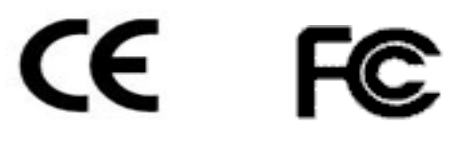

#### <span id="page-21-0"></span>**APPENDIX-1 Notes on 3-in-1 LCD Drawer**

- 1. Ensure that all cables are well seated. Label all of cables with the number for each respective computer to avoid confusion.
- 2. The recommended VGA cable distance is 5 meters maximum without ghosting and degradation. Normally, the cable length is based on driver capacity of your VGA card. If you need longer VGA cable, please use VGA extender (Model No. VGA-100, MAX. 100) to accomplish your applications.
- 3. The recommended PS2 cable distance is 5 meters maximum. Normally, the cable length is based on driver capacity of your motherboard PS2 port. If you need longer PS2 cable, please use PS2 extender (Model No. PS-100, MAX. 100 feet ) to accomplish your applications.
- 4. Don't press any keys on the keyboard while the selected computer is booting up. Otherwise, it might cause the keyboard error or keyboard is not detected at PC side.
- 5. If forgetting the password you typed, please contact your supplier.

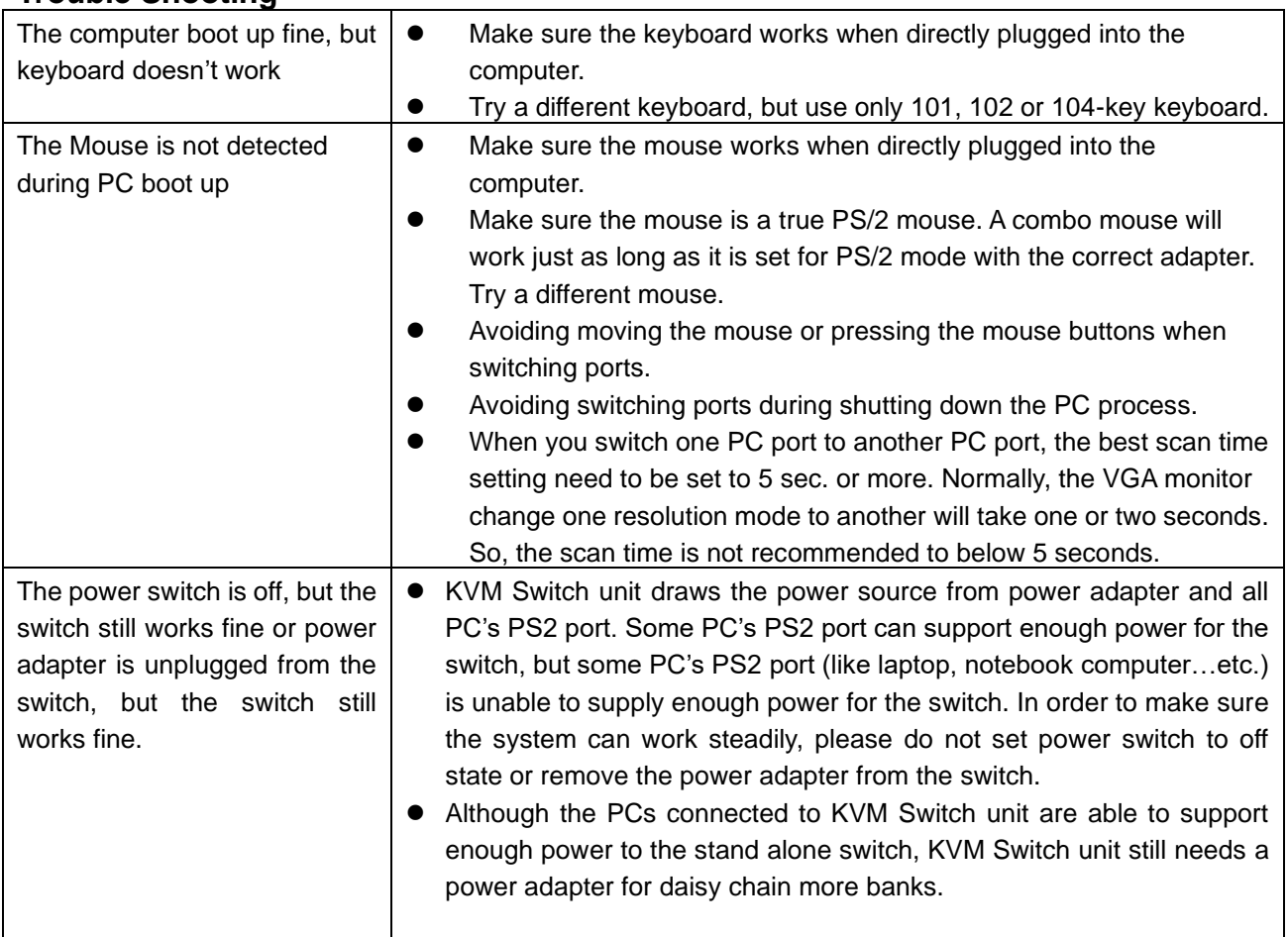

#### **Trouble Shooting**